#### Инструкция по регистрации ребенка в системе доп образования

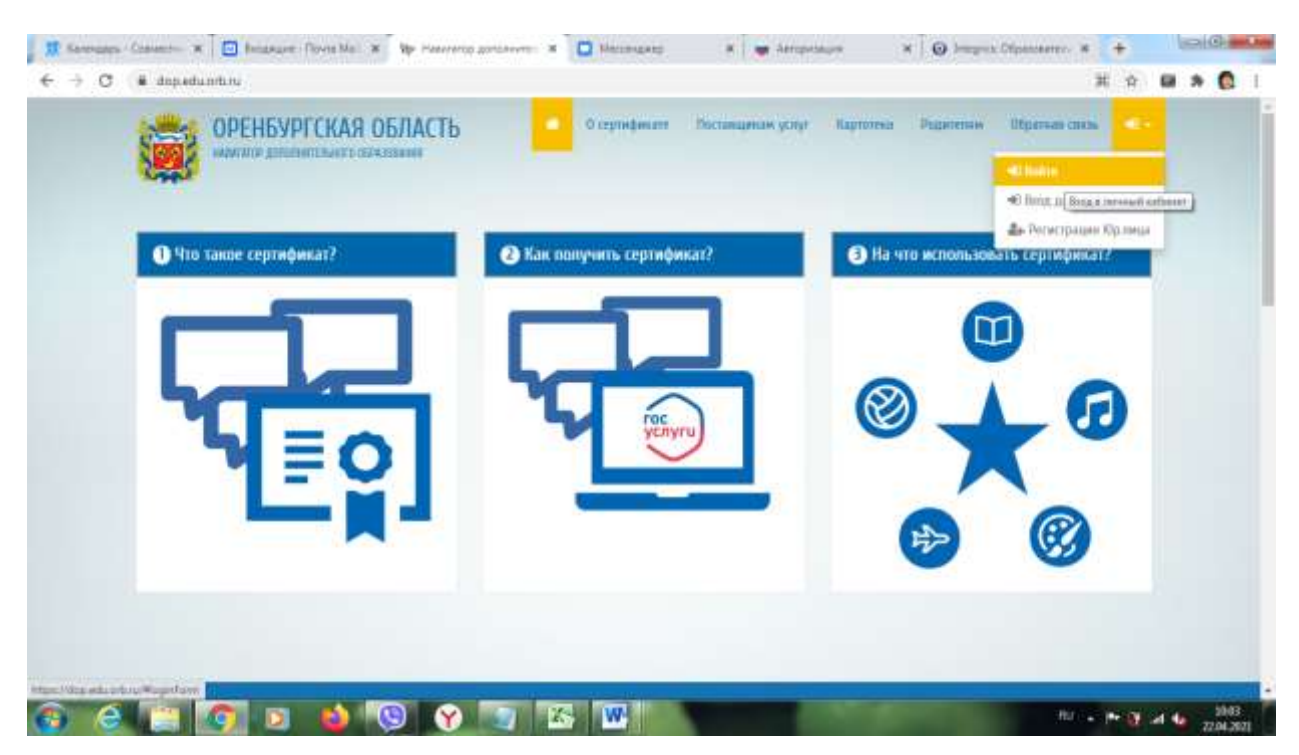

Выходим на сайт <https://dop.edu.orb.ru/>справа ВОЙТИ

#### Вход через портал госуслуг

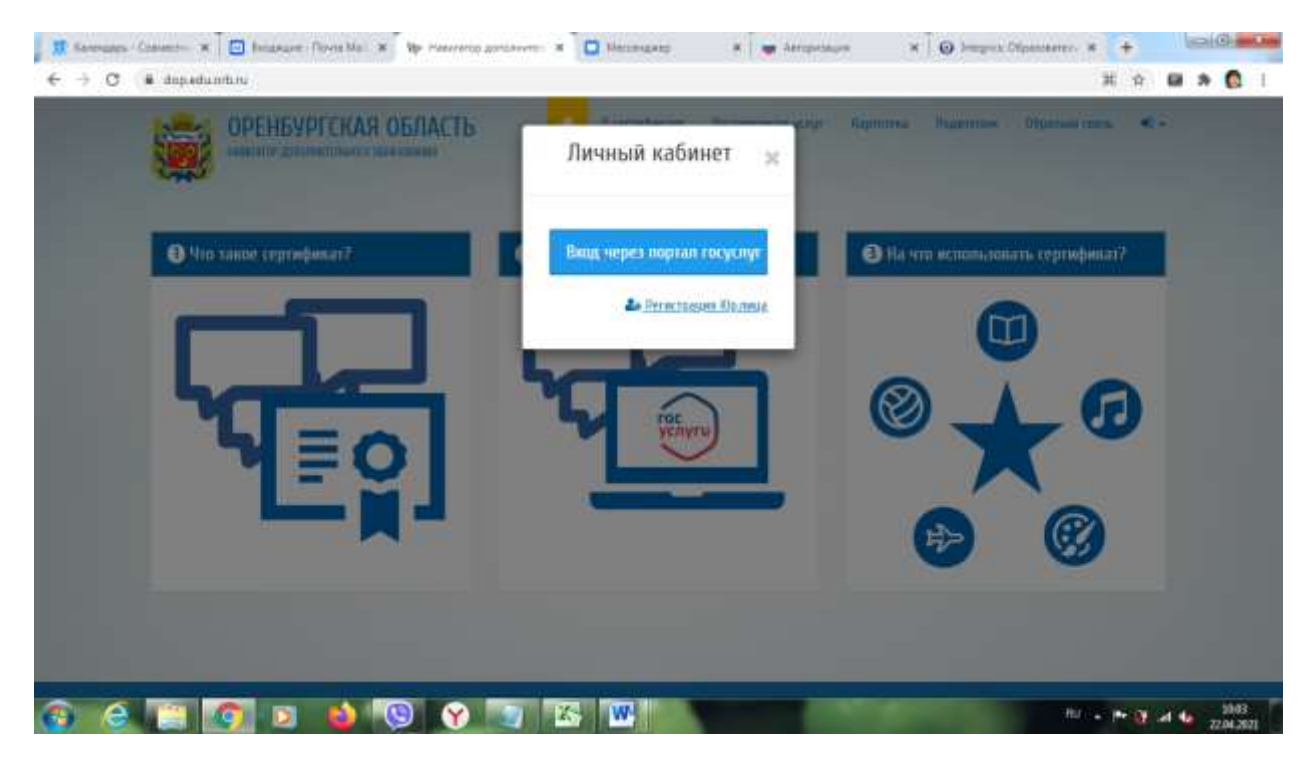

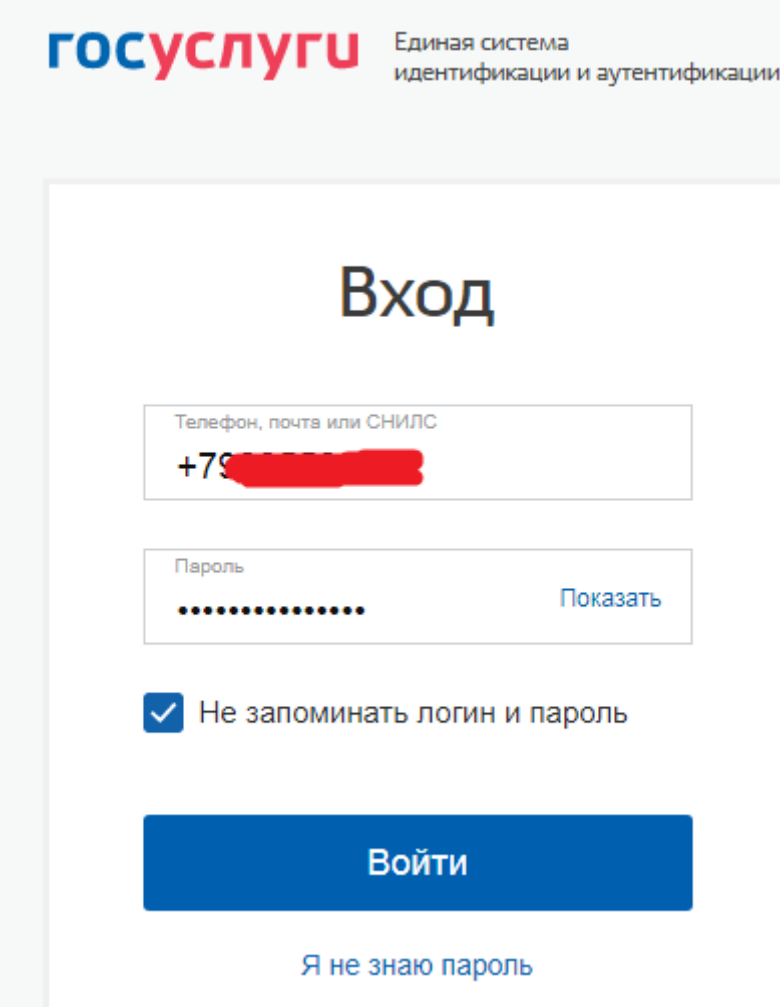

## Находим нашу школу в поиске

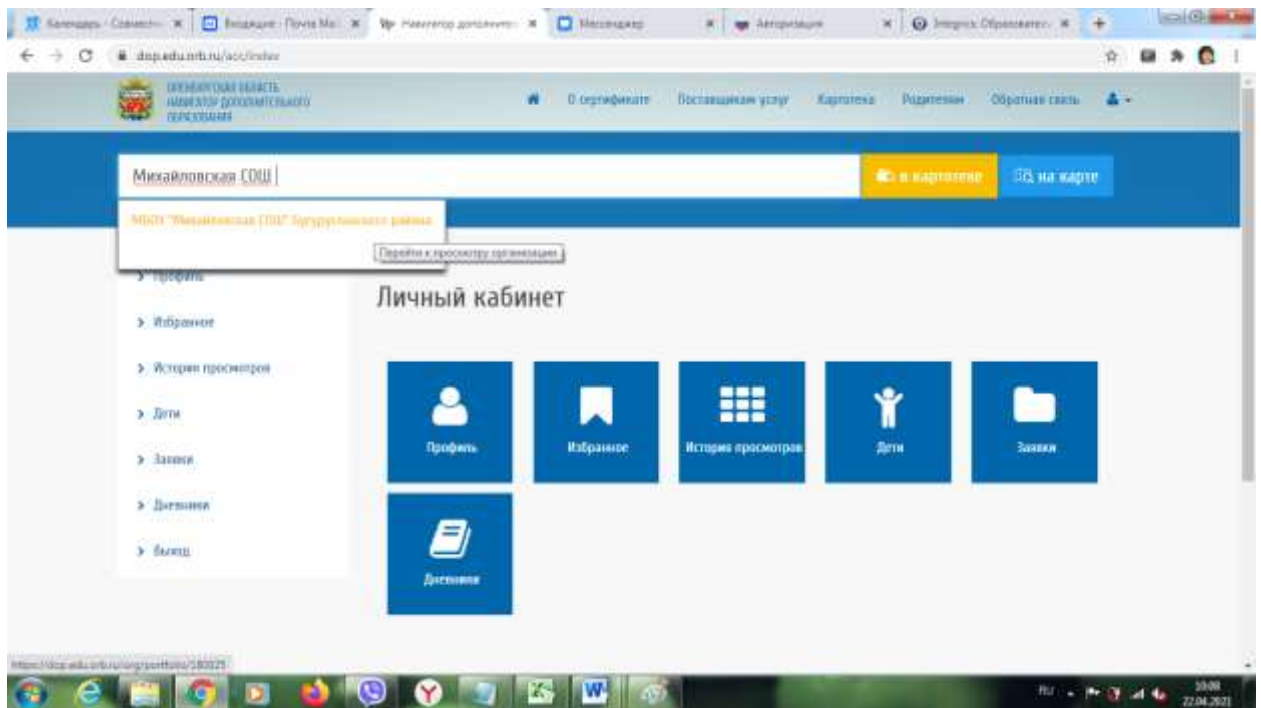

Едем вниз, находим программы, выбираем нужную

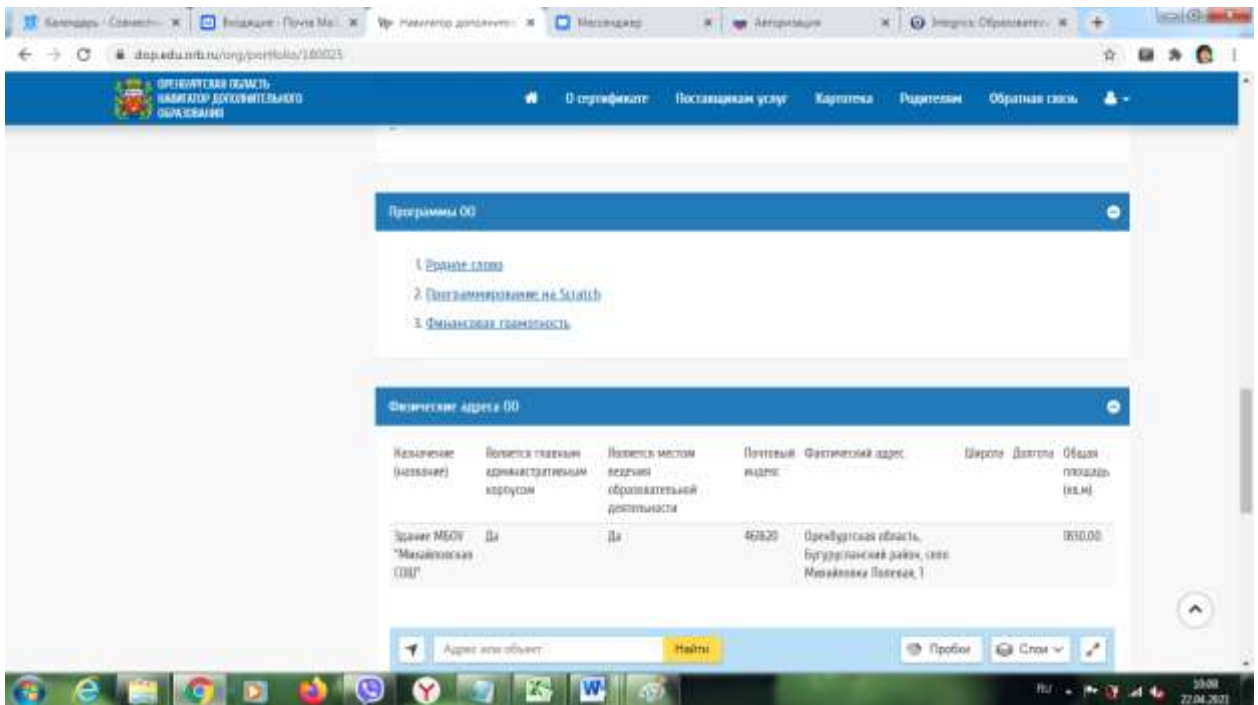

Находим подгруппы, их пока везде по одной

## Подать заявку

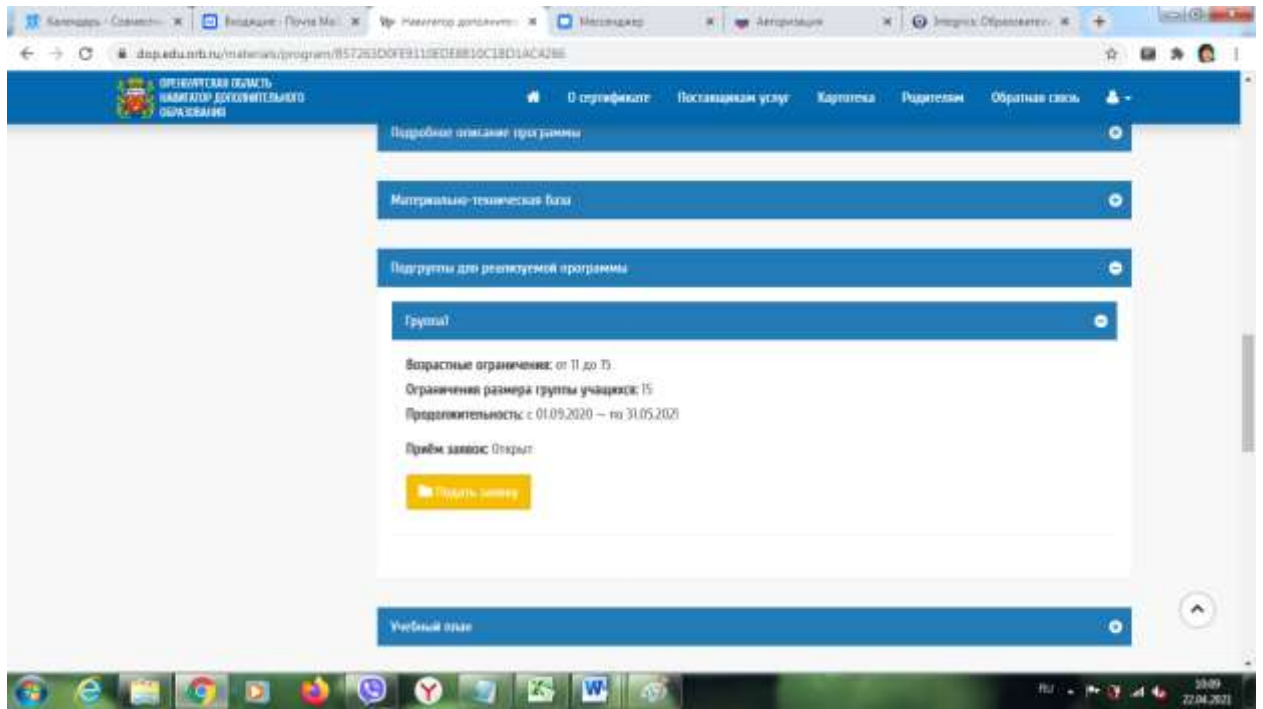

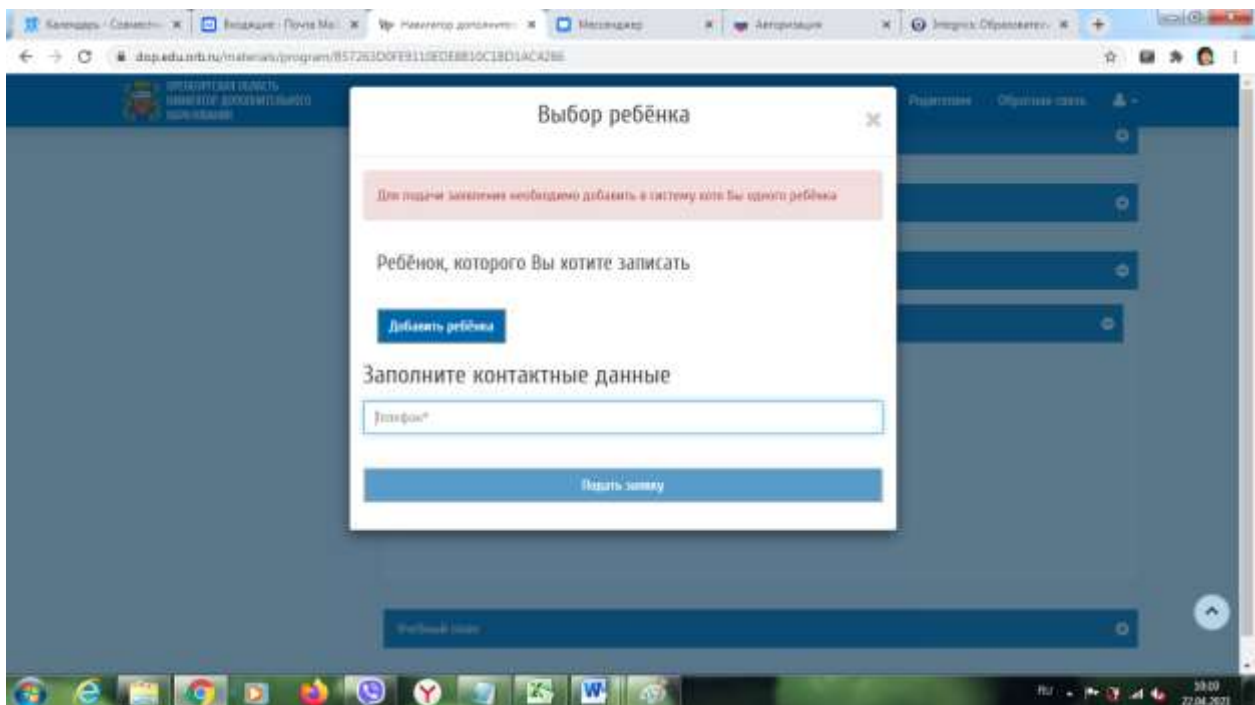

# Добавить ребенка

Вносим все данные которые надо

Нажимаем Сохранить

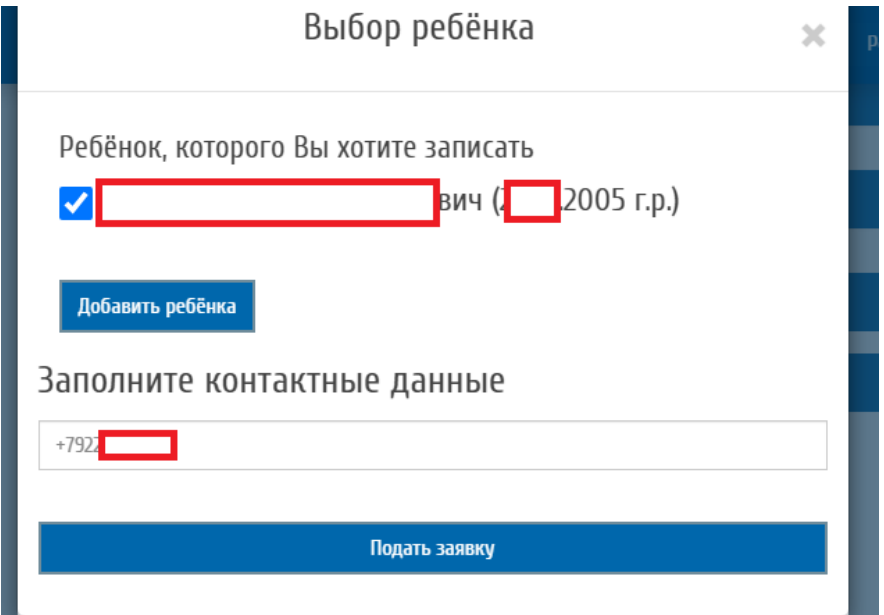

## Нажимаем подать заявку